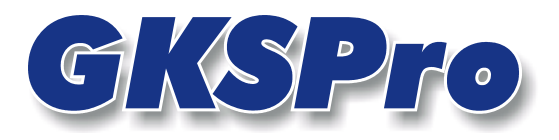

## InfoBrief Februar 2006

# Daten-Export in eine Excel-Arbeitsmappe

# Überblick

Ergänzend zu den allgemeinen Exportmöglichkeiten erlaubt GKSPro den gezielten Export ausgewählter Daten in bestimmte Zellen einer bestehenden Excel-Tabelle. Hierdurch ist es möglich, vorhandene Excel-Auswertungen beliebiger Komplexität mit Daten aus der GKSPro-Datenbank zu speisen.

# Vorgehensweise bei der Definition

Zunächst ist in geeigneter Weise eine Auswahl der zu exportierenden Daten vorzunehmen. Hierzu wird die herkömmliche Auswertungsdefinition in GKSPro genutzt (lesen Sie dazu ggf. das Kapitel "Datenauswertung im Auswertungsbereich" in der GKSPro-Dokumentation). Eine GKSPro-Auswertung kann immer als Tabelle dargestellt werden, wobei die einzelnen Spalten (mit Ausnahme der ersten Spalte, welche die Bezugsreihe – z.B. die Messzeitpunkte – enthält) den beteiligten Messstellen entsprechen. Das Prinzip des hier beschriebenen Excel-Exports besteht nun darin, dass diese Spalten an bestimmte Stellen der Excel-Zieltabelle geschrieben werden. Die Definition des Zielortes erfolgt im Register "Extern" der Auswertungsbearbeitung (Menüpunkt BEARBEITEN im Kontextmenü des Auswertungsbereichs).

Die einzelnen Felder haben folgende Bedeutung:

Typ Export-Typ; hier Excel.

### Dateiname

Angabe der Excel-Arbeitsmappe, in die exportiert werden soll.

### Bezugsspalte: Arbeitsblatt, Spaltenindex, Zeilenindex

Beschreibung der Zielposition der Bezugsdatenreihe (z.B. Messzeitpunkte) in der Excel-Tabelle. Hierbei steht Spaltenindex 1 für die Excel-Spalte A, Spaltenindex 2 für die Excel-Spalte B usw.. Bei Ausführung des Exports werden die Daten ab der Zelle, die durch die Angaben festgelegt ist, nach unten (spaltenweise) eingetragen.

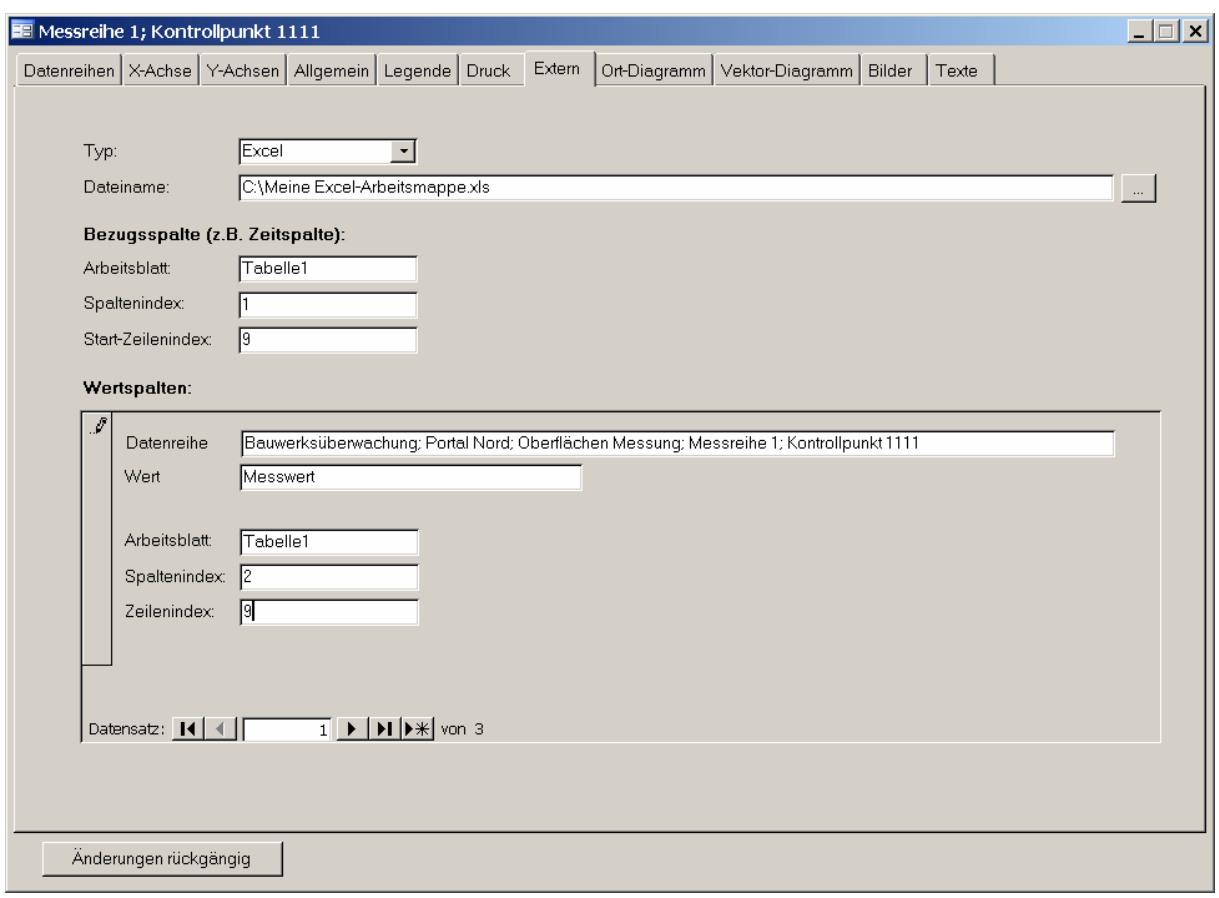

#### **Abbildung: Auswertungsdefinition, Register Extern**

#### Wertspalten: Datenreihe, Wert

Festlegung der auszugebenden Datenreihen und des Datenwertes.

Das Hinzufügen von Datenreihen zur Auswertung sowie das Setzen von Parametern, die die Zuordnung der Datenreihe zur Auswertung betreffen, erfolgt im Register "Datenreihen".

### Wertspalten: Arbeitsblatt, Spaltenindex, Zeilenindex

Beschreibung der Zielposition der jeweiligen Datenreihe der Auswertung in der Excel-Tabelle. Hierbei steht Spaltenindex 1 für die Excel-Spalte A, Spaltenindex 2 für die Excel-Spalte B usw.. Bei Ausführung des Exports werden die Daten ab der Zelle, die durch die Angaben festgelegt ist, nach unten (spaltenweise) eingetragen.

### Datenexport und Ergebnisanzeige

Rufen Sie dazu den Menüpunkt EXTERNE AUSWERTUNG im Kontextmenü der Auswertung auf.

## Beispiel

Von vier Messstellen sei jeweils der mittlere Wert zu bilden und dieser in Abhängigkeit von der Zeit darzustellen. Die Berechnung und Darstellung sollen in Excel erfolgen.

Hinweis: Möglich wäre natürlich auch eine GKSPro-interne Realisierung auf Grundlage einer Berechneten Messstelle.

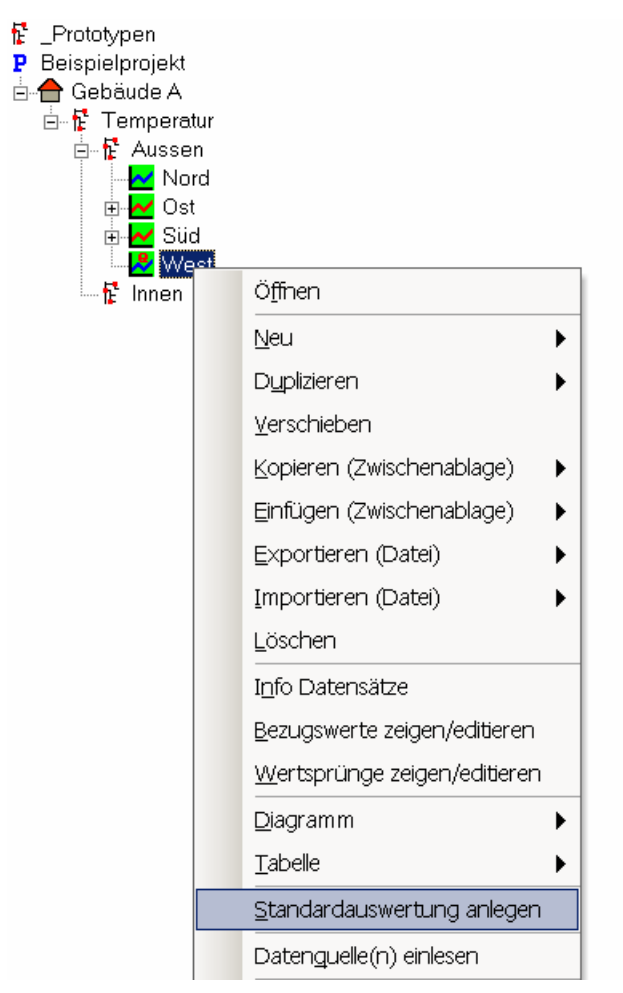

### **Abbildung: Anlegen der Auswertung**

Zunächst muss eine Auswertung im GKSPro-Auswertungsbereich angelegt werden, die die vier Messreihen enthält. Dazu werden die Messstellen im Strukturbereich markiert (<STRG>-Taste und Mausklick) und anschließend die Funktion STANDARDAUSWERTUNG ANLEGEN des Kontextmenüs aufgerufen. Die Auswertung wird vom System zunächst unter dem Namen der ersten markierten Messstelle angelegt. Bei Bedarf kann sie nun umbenannt werden.

Hinweis: Im Zuge des Bearbeitens der Auswertung kann die Messstellenzuordnung später beliebig erweitert und modifiziert werden (Zuordnung weiterer Messstellen, Löschen von Messstellen aus der Auswertung, Einstellen von Zuordnungsparametern). Es ist jedoch am einfachsten, die Zuordnung bereits beim Anlegen der Auswertung möglichst vollständig vorzunehmen.

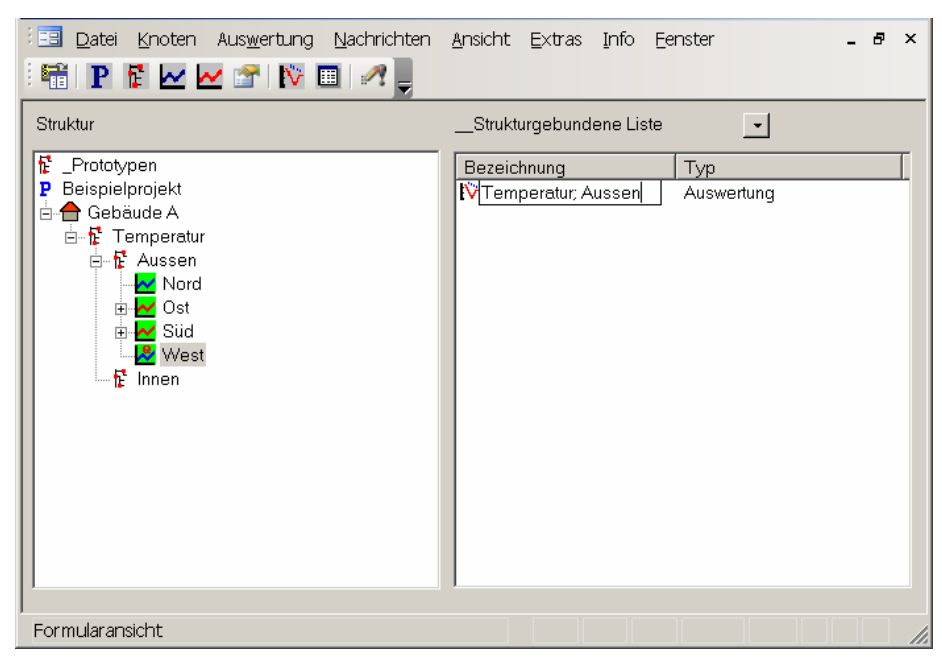

**Abbildung: Umbenennen der gerade erzeugten Auswertung** 

Die Daten sollen nun in die Excel-Datei "Test.xls" kopiert und dort verarbeitet werden. Die Datei "Test.xls" habe folgenden Aufbau:

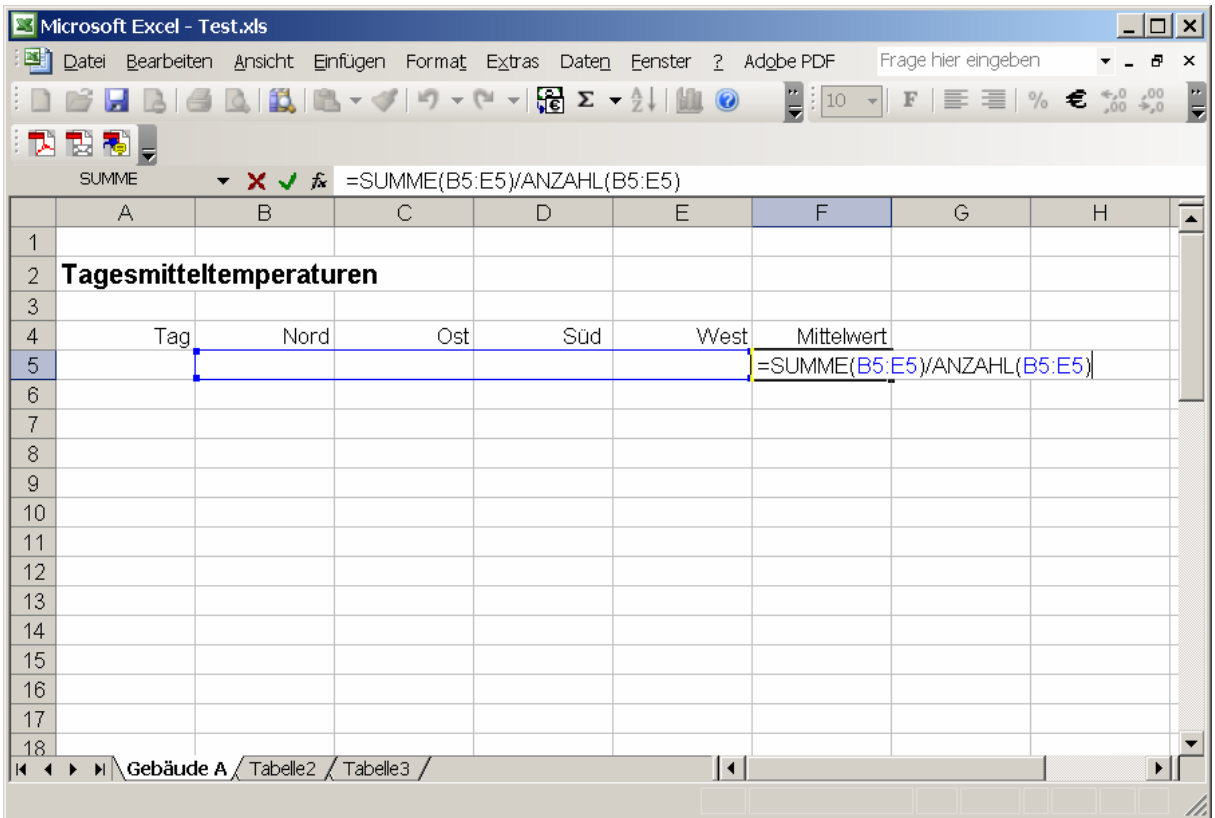

**Abbildung: Excel-Tabelle zur Verarbeitung der Messwerte** 

Mit dem Menüpunkt BEARBEITEN im Kontextmenü des Auswertungsbereichs wird für die angelegte Auswertung der Definitionsdialog geöffnet. Im Register "Extern" müssen folgende Einträge vorgenommen werden:

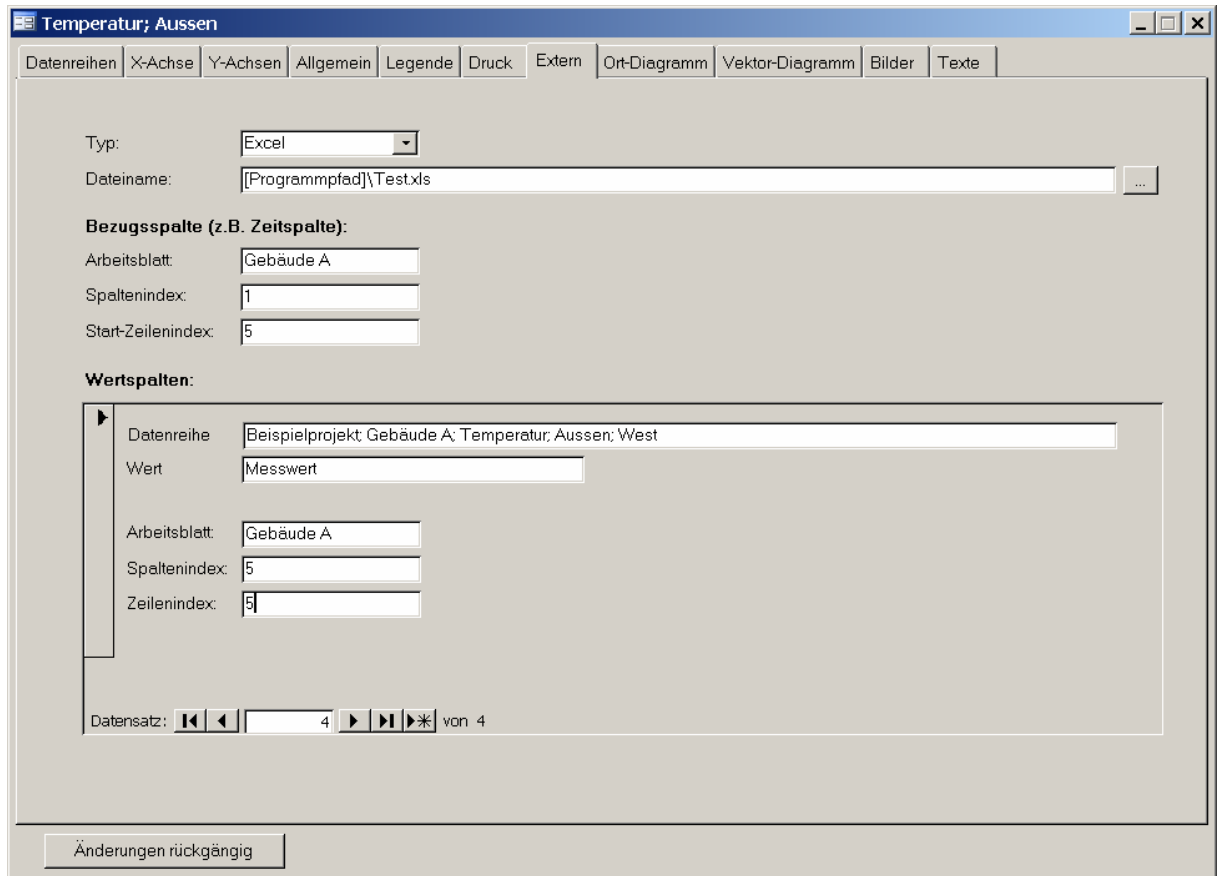

**Abbildung: Spezifikation des Excel-Exports im Register "Extern"** 

Die Einträge in der unteren Fensterhälfte sind für die vier Messstellen einzeln vorzunehmen. Im Bild zu sehen ist die Messstelle West.

Nach Abschluss der Definition erfolgt die Ausgabe der Werte in die Excel-Datei mit dem Befehl EXTERNE AUSWERTUNG im Kontextmenü der Auswertung.

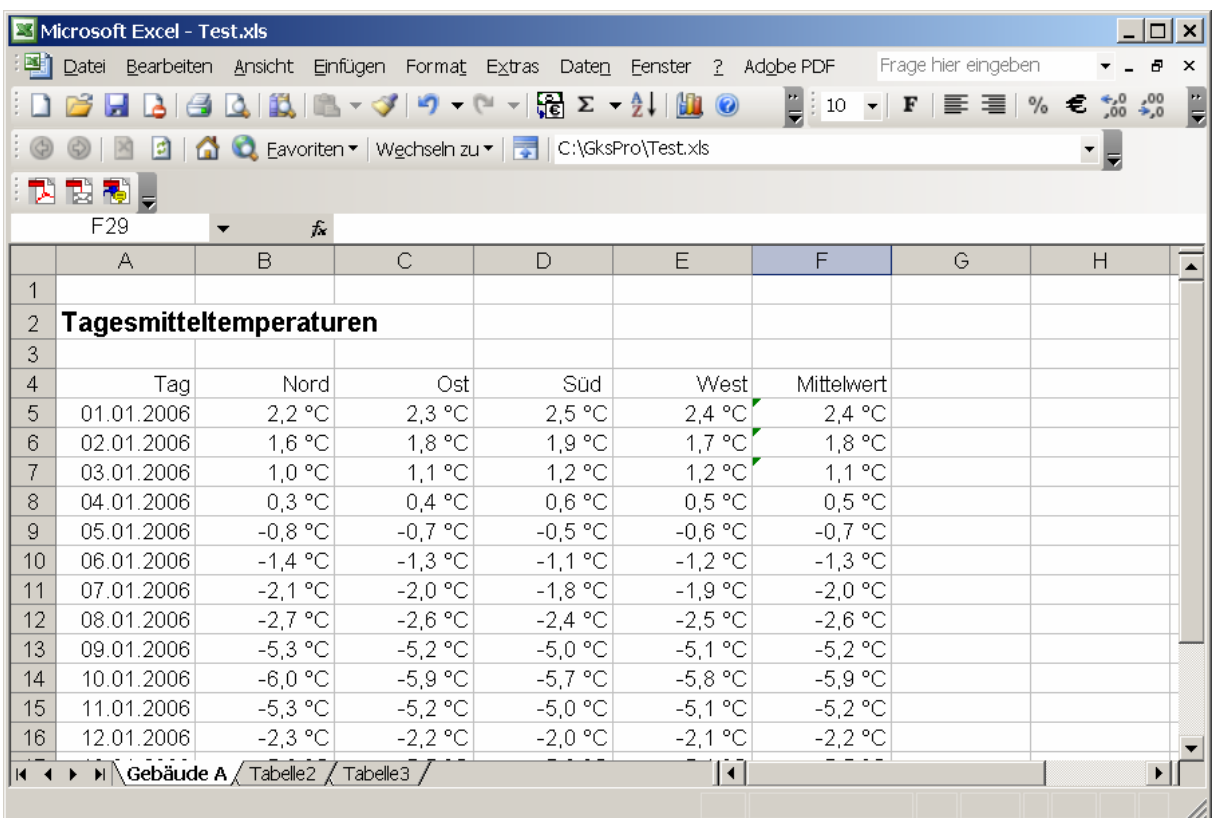

**Abbildung: Das Ergebnis in der Excel-Arbeitsmappe** 

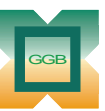

Gesellschaft für Geomechanik und Baumeßtechnik mbH

Leipziger Str. 14 · 04579 Espenhain Tel. (034206) 64 60 · Fax (034206) 6 46 78 · www.ggb.de

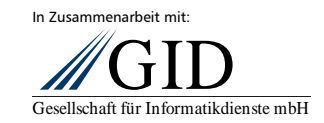

**GKSPro InfoBrief Februar 2006** 

**Excel-Export Seite 6 von 6**